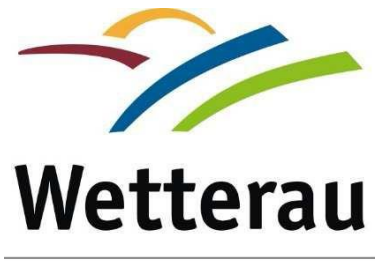

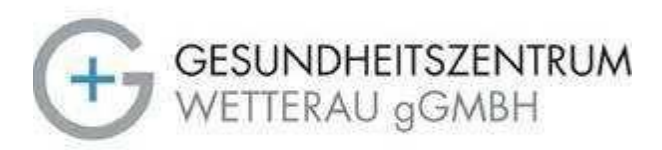

**WEBIT** 

# **ANLEITUNG**

# **TELEARBEIT**

### Inhalt

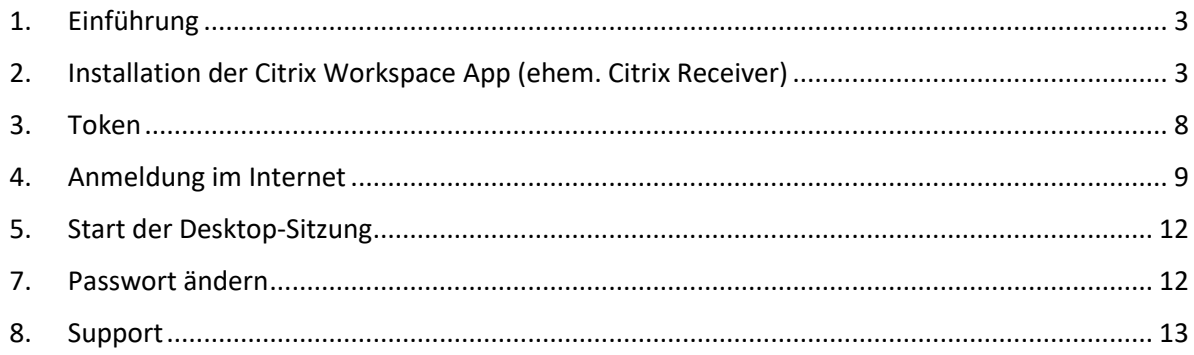

#### <span id="page-2-0"></span>1. Einführung

Die Telearbeit ermöglicht es Ihnen von jedem Windows-Computer mit freiem Internetanschluss aus, auf bereitgestellte Programme und Daten zu zugreifen.

Zusammen mit dieser Anleitung bekommen Sie ein Zugriffs-Token.

In dieser Anleitung werden Sie durch jeden Schritt der Installation und Anmeldung an der Telearbeit geführt.

Das hier dargestellte Verfahren gilt sowohl für Anwender/innen des Wetteraukreises, als auch des Gesundheitszentrums Wetterau.

#### <span id="page-2-1"></span>2. Installation der Citrix Workspace App (ehem. Citrix Receiver)

Um zukünftig an einem Computer Ihren Telearbeit-Zugang zu nutzen ist die Installation eines Clients nötig. Dieser Client wird für alle Windows-Betriebssysteme bereitgestellt. Apple´s Betriebssystem MacOS sowie Linux wird nicht supportet.

Die zur Installation der Citrix Workspace App nötigen Installationsdateien finden Sie auf der Internetseite des Wetteraukreis -> Wetteraukreis.de.

Wichtiger Hinweis:

#### - **Für die Installation des Clients werden Administratorrechte benötigt.**

Scrollen Sie dazu ans Ende der Seite und klicken Sie im unterem Rechten Bereich, unter "Sonstiges", auf den Menüpunkt "**Homeoffice**".

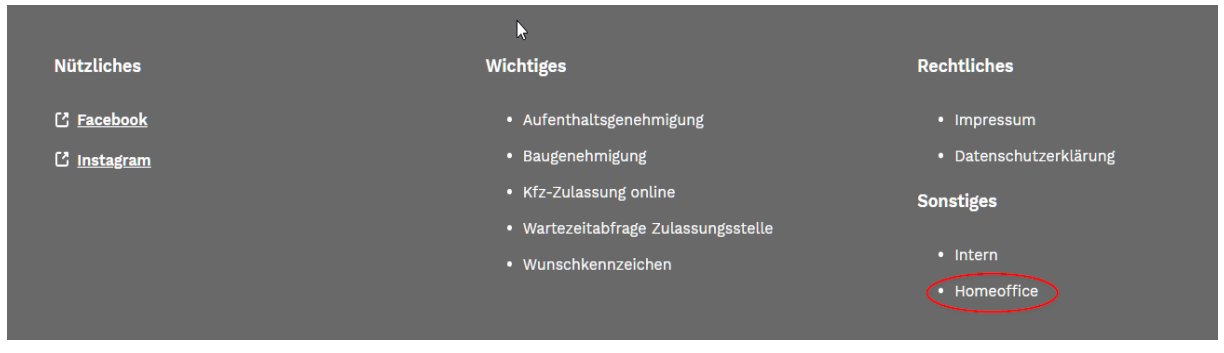

Nun öffnet sich eine Seite mit mehreren möglichen Optionen. Bitte klicken Sie für die Installation und die Anmeldung an der Telearbeit nur auf die Angesprochenen Punkte:

## Zugänge zur Teleheimarbeit

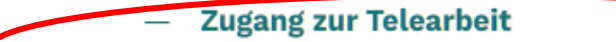

- Download Citrix Workspace App Telearbeit

- $\equiv$ Download CAG Root Zertifikat
- Teamviewer QuickSupport
- Anleitung Telearbeit

Klicken Sie hier bitte auf "Download Citrix Workspace App Telearbeit" und speichern Sie die Datei. Bitte starten Sie nach dem Download die Installationsdatei.

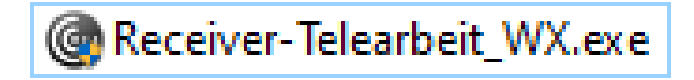

Standardmässig wird unter Windows Betriebssystemen in den Ordner "Downloads" gespeichert. Allerdings kann es auch vorkommen, dass Ihr Betriebssystem Sie fragt, wo der Download gespeichert werden soll. Bei "Speichern unter" können Sie dann manuell einen Speicherort auswählen.

#### Auf "Starten" klicken.

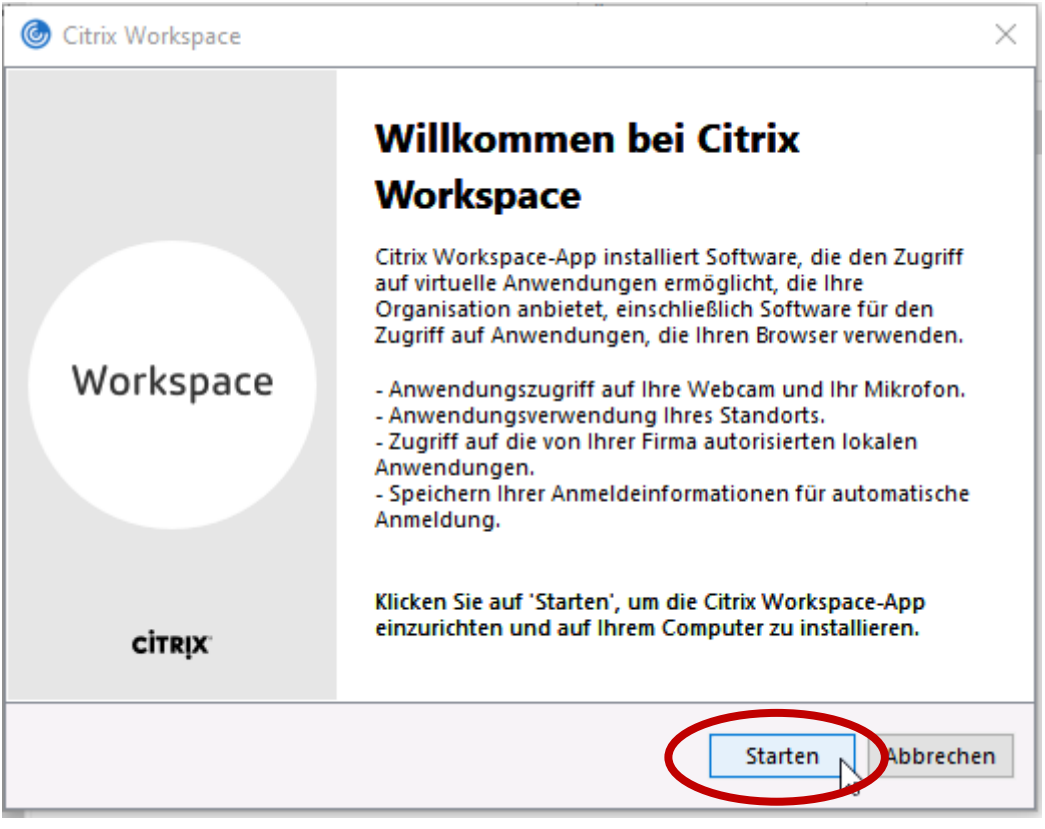

Die Lizenzvereinbarung akzeptieren und auf "Weiter" klicken.

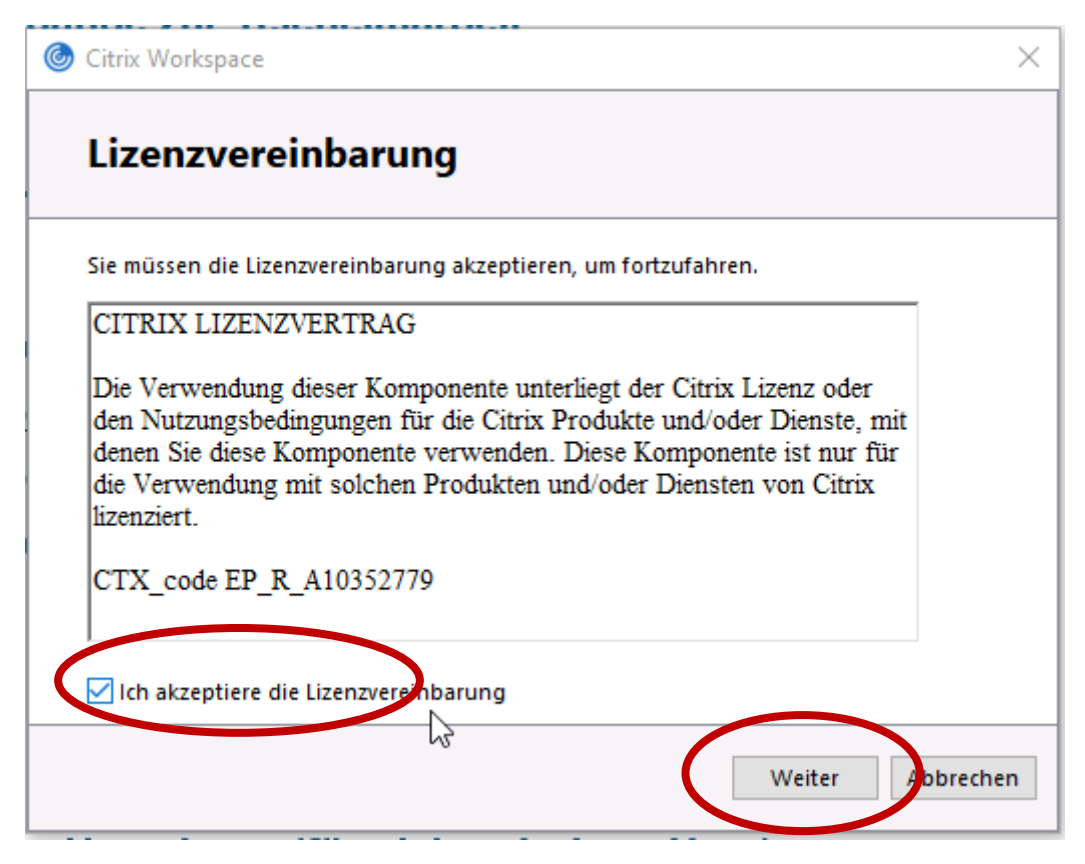

Die Option "App Schutz aktivieren" auslassen.

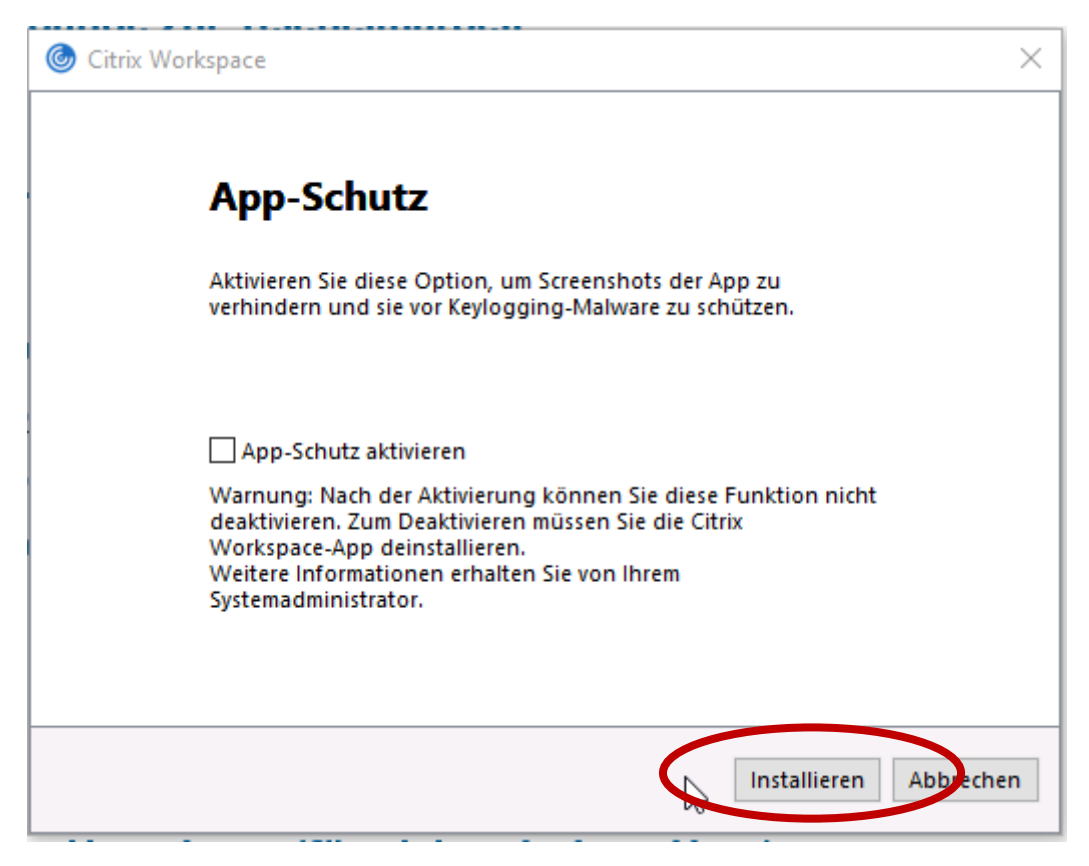

Danach erschein der Installationsprozess.

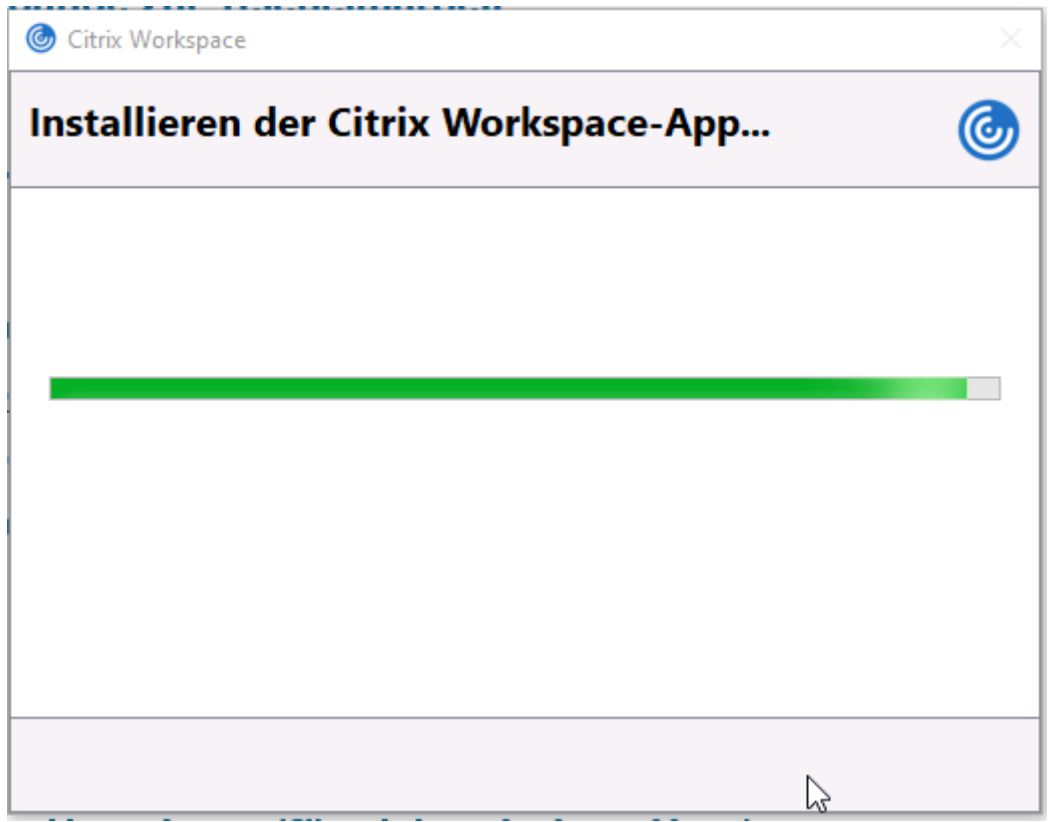

Auf "Fertig stellen" klicken.

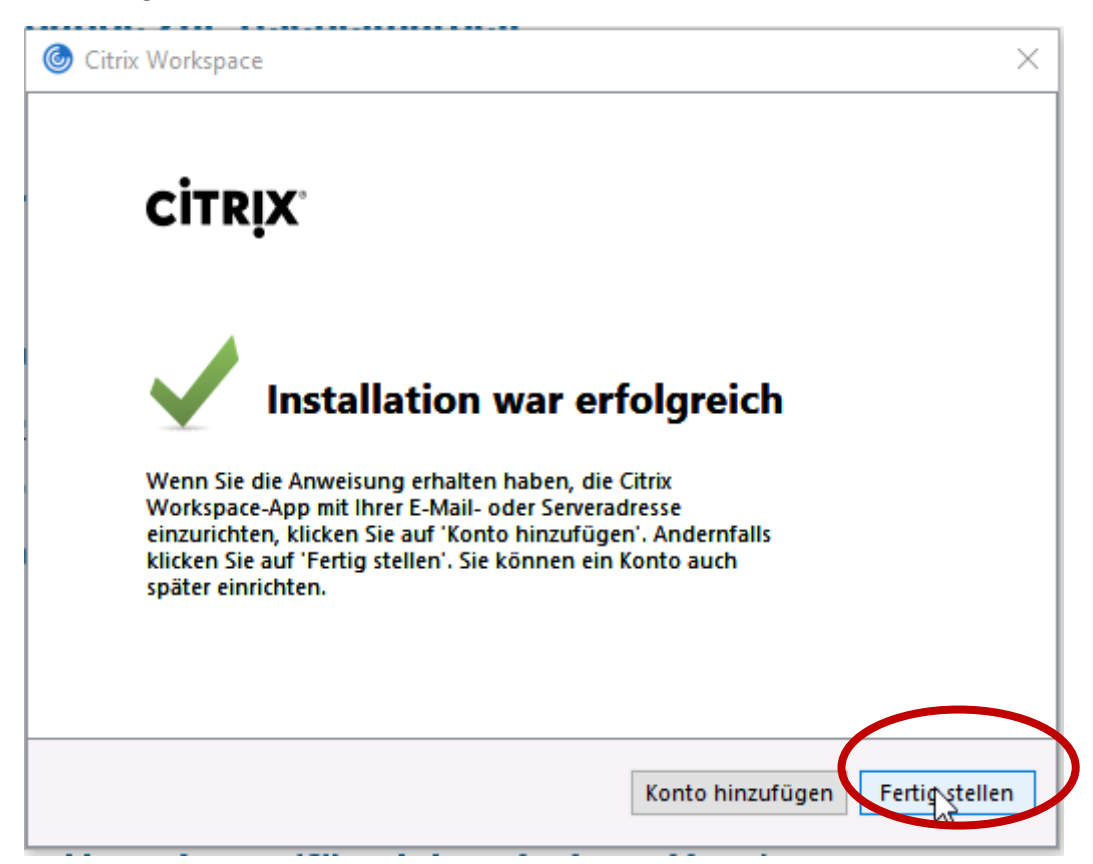

Wenn die Citrix Workspace App installiert wurde erscheint das Symbol in der Taskleiste.

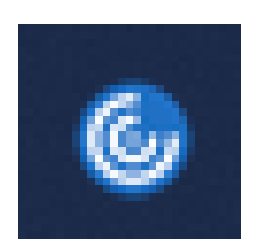

#### <span id="page-7-0"></span>3. Token

Grundsätzlich können Ihnen zwei Arten von Token zur Verfügung gestellt werden:

- Hard-Token
- Soft-Token (spezielles Anwendungsgebiert, hierfür bitte die gesonderte Anleitung beachten!)

#### **Hard-Token**

Dieser Typ des Token ist ein Stick mit einer Anzeige und einem Knopf.

Beim Druck auf dem Knopf wird ein sogenannter Tokencode (6-stellig, nur Zahlen) generiert und im Display angezeigt.

Dieser Code kann nur EINMALIG verwendet werden und sollte nur dann generiert werden, wenn er zu Anmeldezwecken benötigt wird.

Sollten mehrfach Tokencodes generiert werden,

ohne diese für Anmeldungen zu verwenden,

kann dies dazu führen, dass keine Anmeldungen an der Telearbeit mehr möglich sind und eine Synchronisierung durch den Administrator manuell durchgeführt werden muss.

Der Token hat kein Ablaufdatum und ist in seiner Lebensdauer lediglich durch die Batterie begrenzt. Der Hersteller gibt eine Laufzeit von ca. 5 Jahren an.

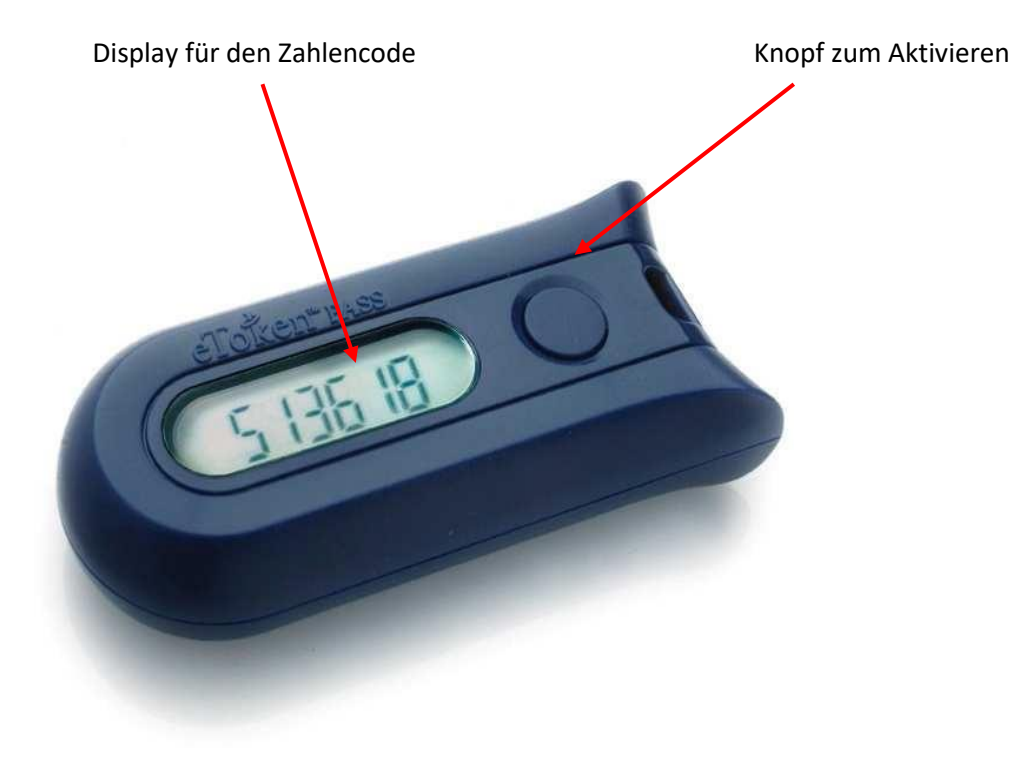

#### <span id="page-8-0"></span>4. Anmeldung im Internet

Um die Telearbeit zu nutzen müssen sie sich zunächst auf der Login-Seite (https://rasctxcagwx.wetterau.de/) einloggen, diese erreichen Sie wie folgt:

Gehen Sie zurück auf die Homepage des Wetteraukreises, scrollen Sie bis ganz nach unten und klicken Sie in der unteren rechten Ecke wieder auf "**Homeoffice**" um zu dieser Seite zu gelangen.

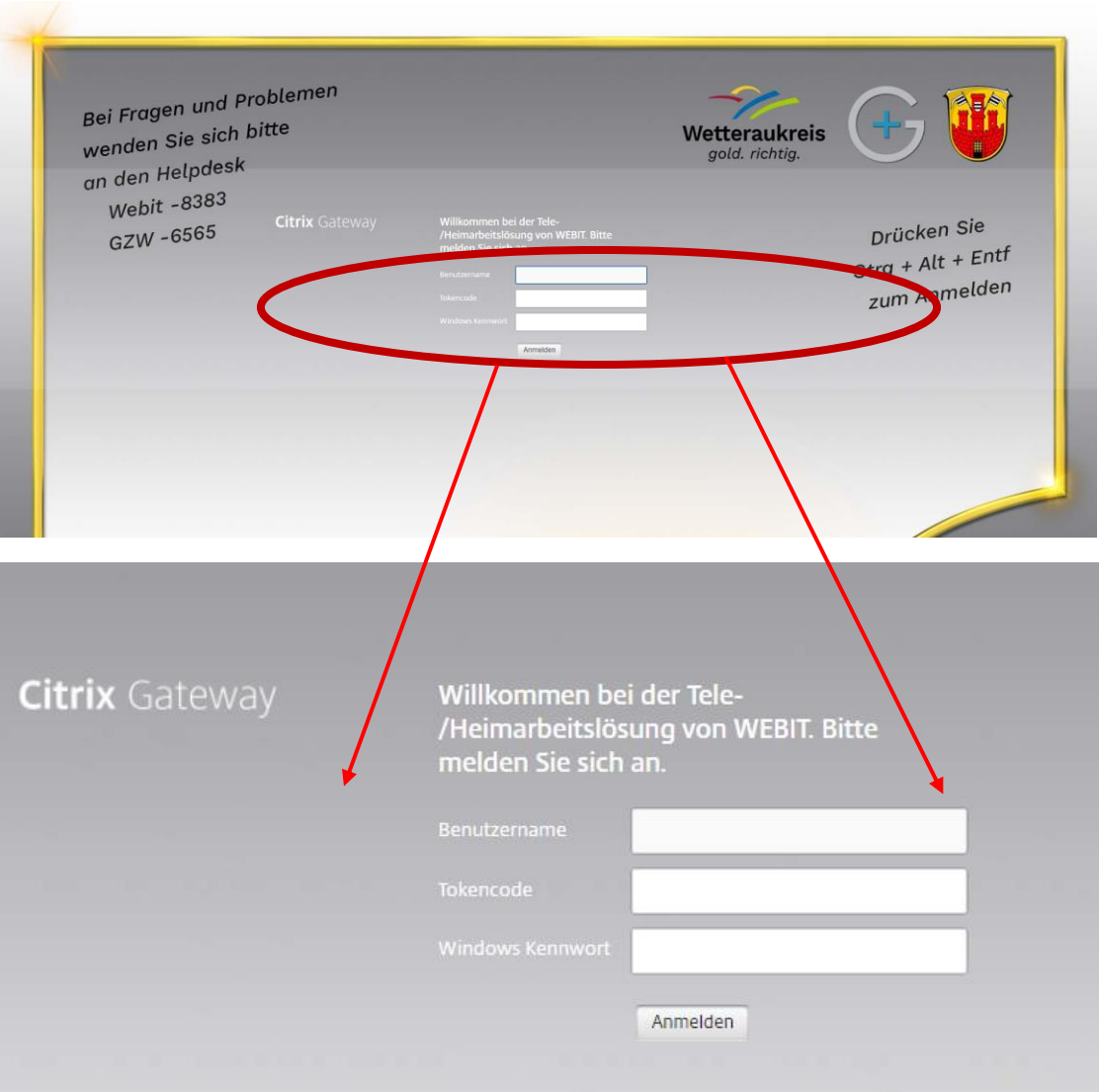

Hier geben Sie bitte ihren Anmeldenamen bei "Benutzername" in der ersten Zeile ein. (Benutzername mit Domäne z.B. wk\User oder gzw\User)

#### **WICHTIG!**

Bitte geben Sie unbedingt das Kürzel "wk" oder "gzw" mit ansonsten wird Ihre Anmeldung nicht **funktionieren! Ihr Benutzername alleine reicht nicht aus!**

### **Beispiel: wk\Benutzername bzw. gzw\Benutzername**

**Das Kürzel wird durch den sogenannten Backslash vom Benutzername getrennt. Der Backslash wird über folgende Tastenkombination getippt:**

**Drücken Sie gleichzeitig die Taten "ALT GR" und "?"** 

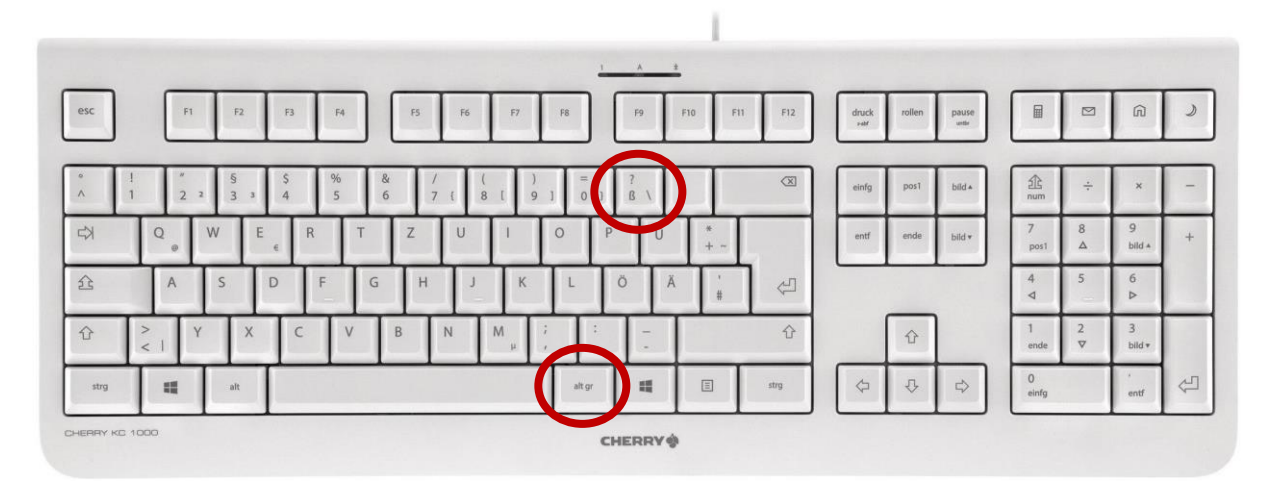

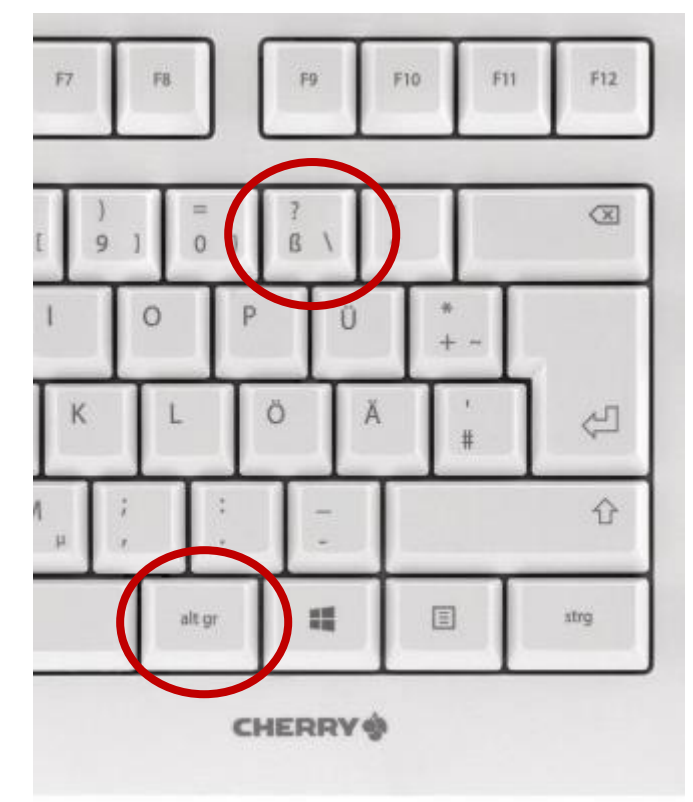

Bei Tokencode in der zweiten Zeile geben Sie bitte die sechsstellige Zahlenfolge ihres Tokens ein.

In der dritten Zeile geben Sie bitte noch ihr Windows Kennwort für Ihren Benutzer ein.

Nach Eingabe aller Daten schliessen Sie die Anmeldung ab, in dem Sie auf den Button "Anmelden" klicken.

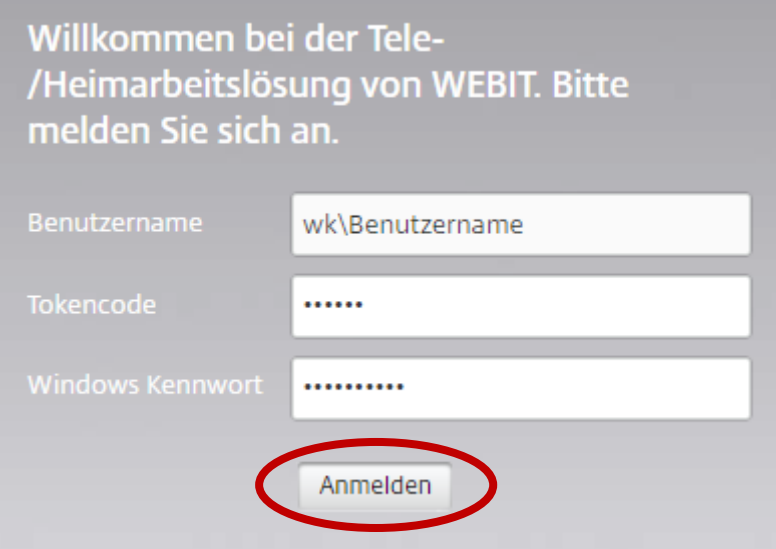

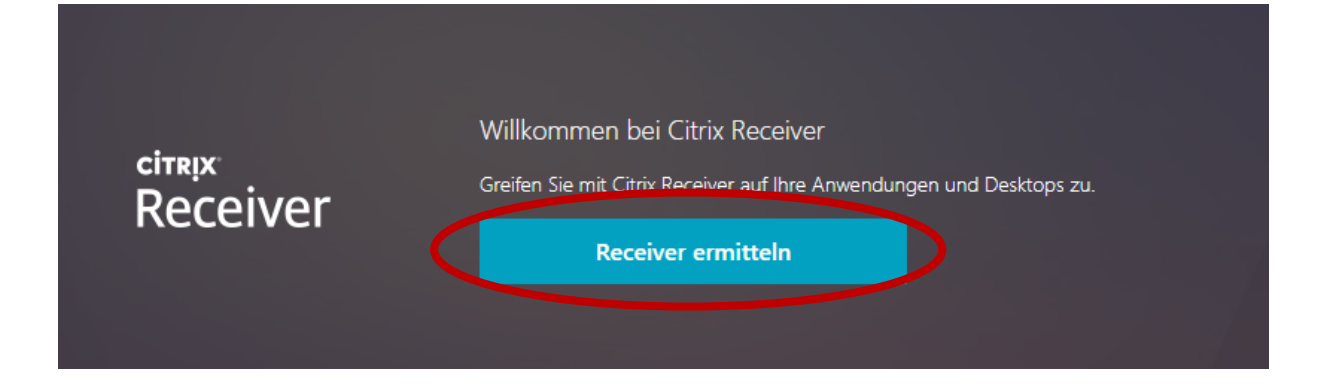

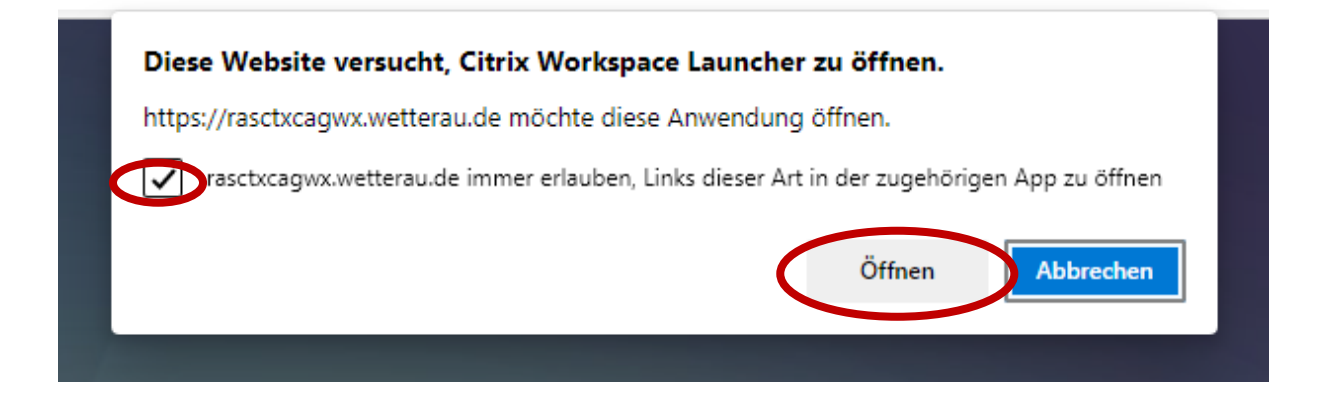

#### <span id="page-11-0"></span>5. Start der Desktop-Sitzung

Nach dem Log-In in die Telearbeit erscheint folgende Seite:

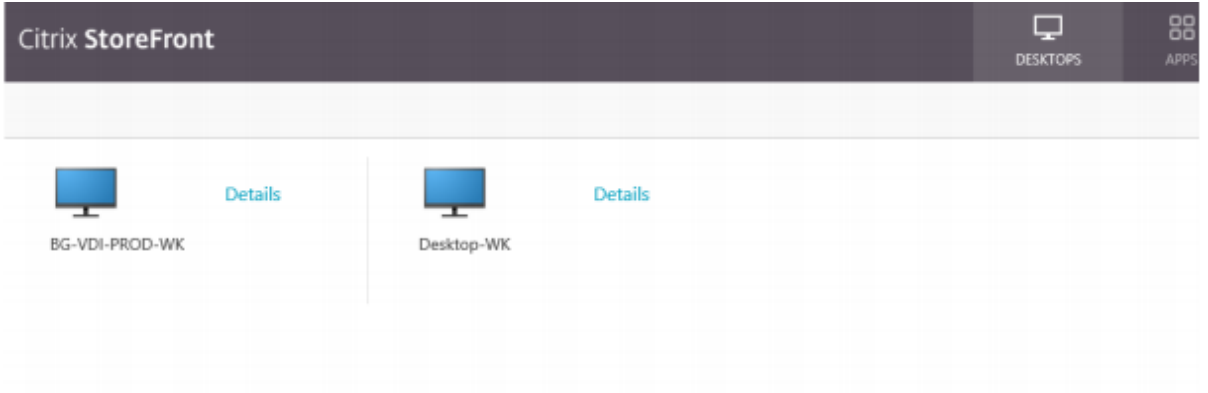

Nun können Sie den für Sie bereitgestellten Desktop starten und Sie werden automatisch am Desktop in der Wetteraukreis / GesundheitszentrumUmgebung angemeldet.

Der Name des Desktops kann je nach Einsatzgebiet unterschiedlich sein.

Nach dem Starten des Desktops melden Sie sich an den Systemen des Wetteraukreis / Gesundheitszentrums an. Ab jetzt können Sie die gewohnten Applikationen starten sowie auf Ihre Dateien zugreifen.

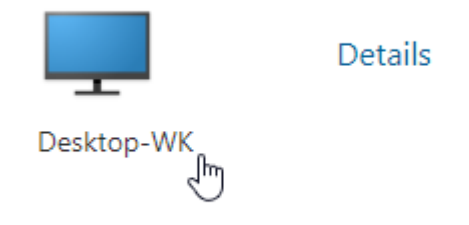

#### <span id="page-11-1"></span>7. Passwort ändern

Das Windows Kennwort kann innerhalb Telearbeit über den Eintrag "Windows Sicherheit" im Startmenü geändert werden.

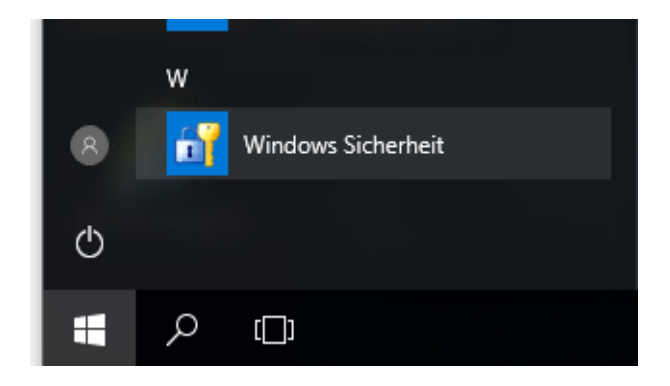

#### <span id="page-12-0"></span>8. Support

Bei Problemen mit Ihrem Telearbeitszugang unterstützen wir Sie gerne, während der Helpdesk Servicezeiten.

## **Wetteraukreis - Anwender/innen**

Montag bis Donnerstag 7:00 bis 16:00 Uhr Freitag 7:00 bis 14 Uhr

## **Helpdesk: 06031/83-8383**

## **oder**

## **helpdesk@wetteraukreis.de**

## **GZW-Anwender/innen**

Montag bis Donnerstag 7:00 bis 12:00 und Uhr 12:30 Uhr bis 16:00 Uhr Freitag 7:00 bis 12 Uhr und 12:30 bis 14 Uhr

## **Helpdesk: 06031/83-6565**

## **oder**

## **helpdesk@GZ-Wetterau.de**